## **EMISSÃO DE CERTIDÃO NO SITE - PORTAL DO CIDADÃO**

## **Orientação para emissão de Certidão Negativa no site - PESSOA JURIDICA**

Através do site www.lagoasanta.mg.gov.br, o contribuinte ira entrar no Portal do Cidadão na opção SERVIÇOS > EMISSÃO DE CERTIDÕES> CERTIDÃO DE DÉBITO

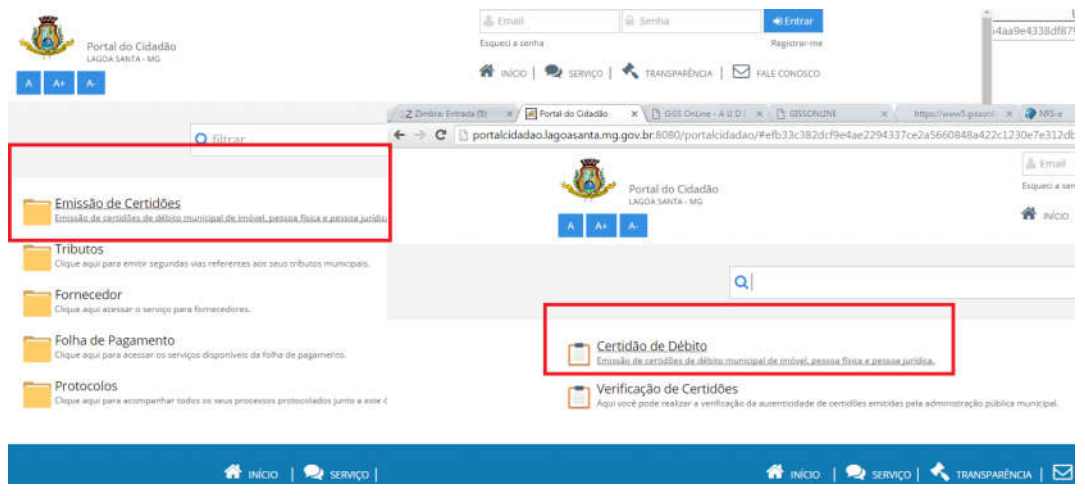

Na tela de solicitação ira selecionar a opção POR CONTRIBUINTE > SOLICITAR A EMISSÃO DE CERTIDÃO NEGATIVA > JURIDICA, preencher os dados de CNPJ, email, solicitante e a destinação da Certidão e logo apos clicar em BUSCAR.

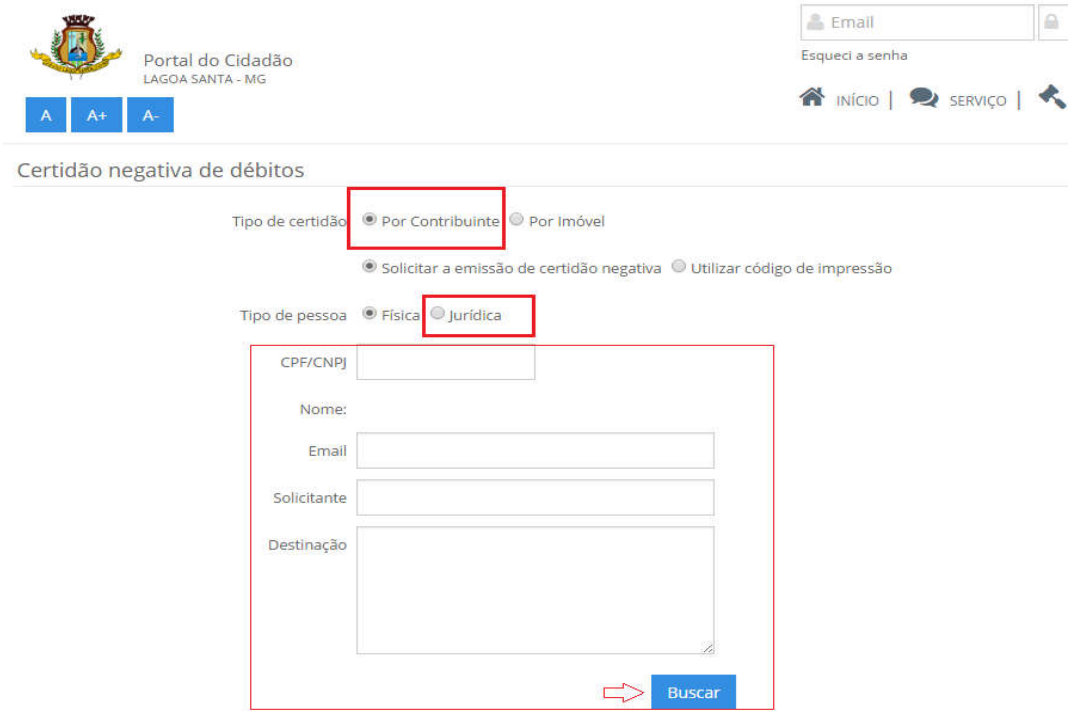

O contribuinte recebera um email confirmando a solicitação, que ira ser analisada pelo setor de ISS.

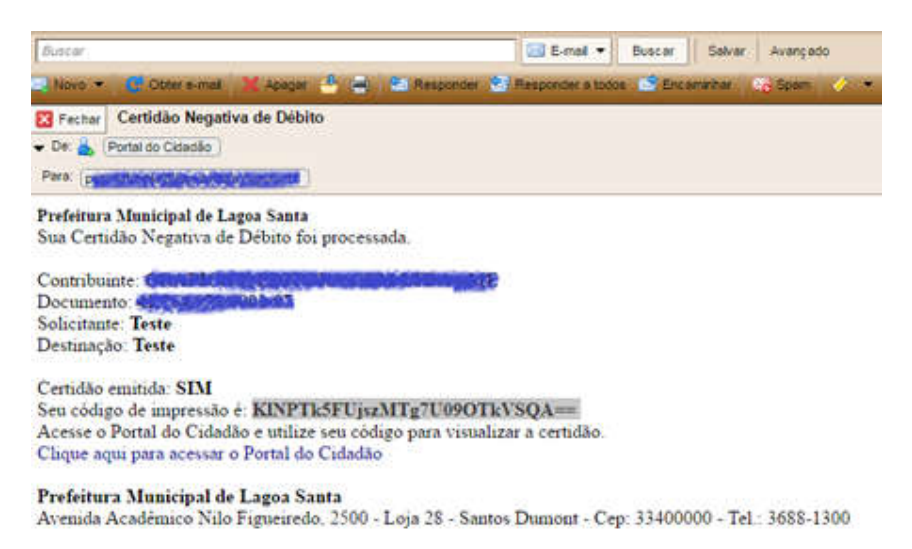

Apos a analise caso a empresa possua alguma pendência a certidão será BLOQUEADA. A empresa deverá verificar o Extrato Financeiro através do Portal do Cidadão, disponível em www.lagoasanta.mg.gov.br, verificar se há pendências no Relatório Situacional no sistema Giss Online (http://portal.gissonline.com.br/), acessando os Avisos Importantes (módulos prestador e tomador). Se Optante pelo Simples Nacional, verificar no portal Simples Nacional a existência de débitos.

Caso a empresa esteja quite com a Fazenda Publica Municipal será Liberada a CND.

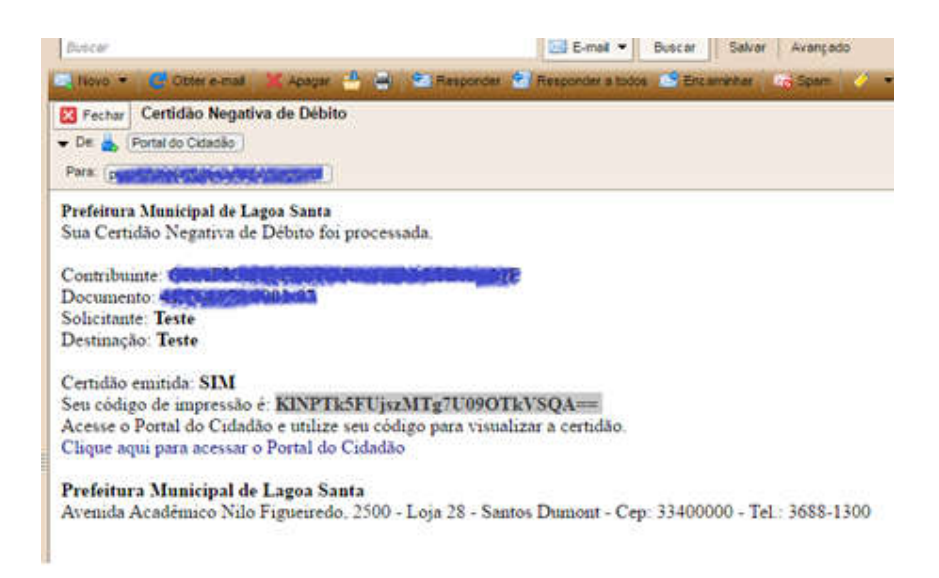

É enviado um Código de Impressão através do email que será utilizado para visualizar a certidão no Portal do cidadão. para visualizar a certidão basta entrar na tela de solicitação de CND, selecionar a opção POR CONTRIBUINTE > UTILIZAR CÓDIGO DE IMPRESSÃO, colar o código no campo CÓDIGO DE IMPRESSÃO e clicar em BUSCAR.

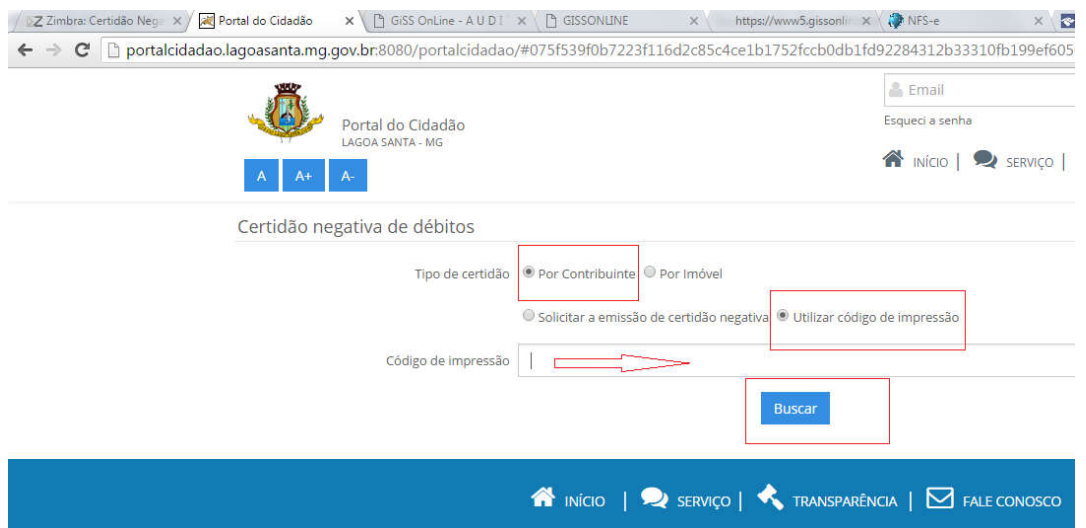

Nos dois casos a empresa recebera um email com o deferimento ou não da CND.

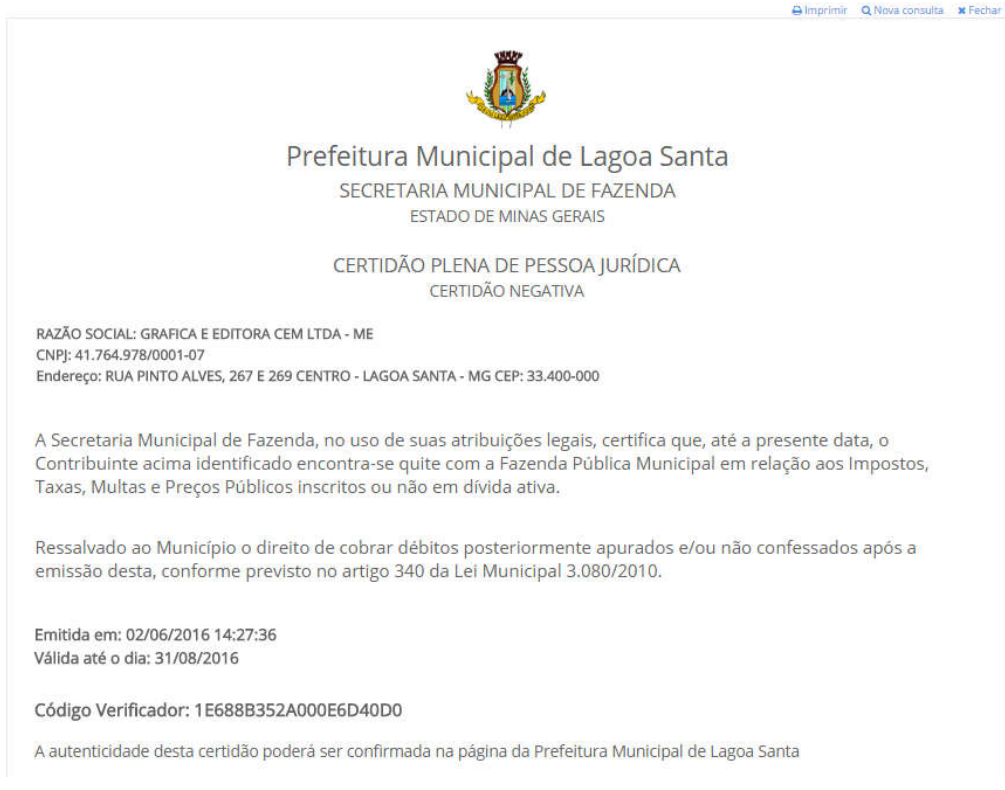

Para verificar a autenticidade da Certidão basta entrar na opção VERIFICAÇÃO DE CERTIDÕES utilizando o código informado na CND.

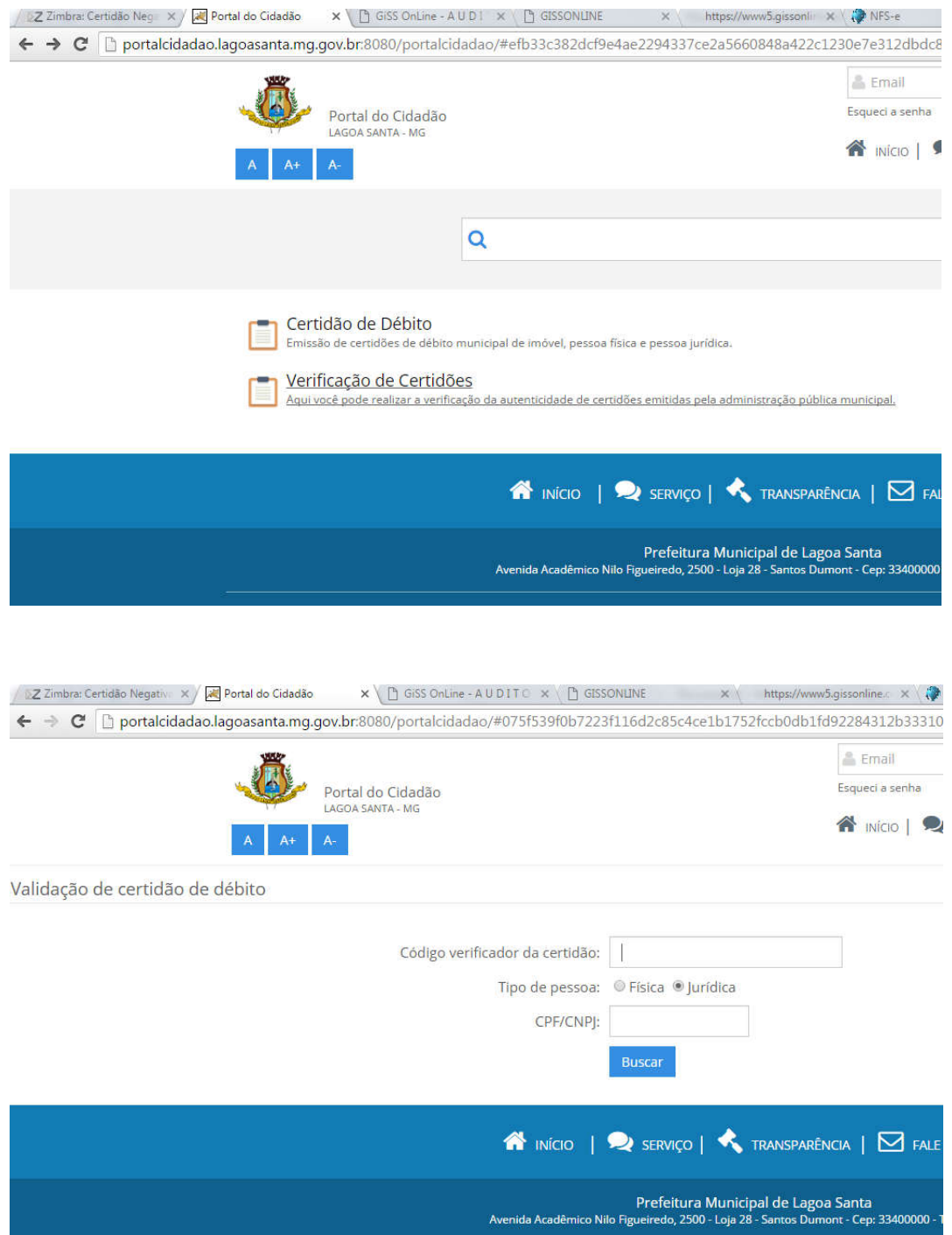